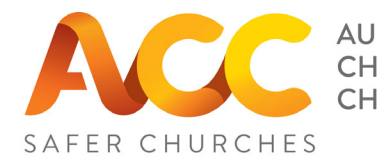

#### **AUSTRALIAN** Online Training **CHRISTIAN CHURCHES** Instructions for Individual Enrolment

#### There are two (2) courses for Pastors (Credential Holders)

Click on the link below, or type the following address into your web browser, for the Induction Course (if you have *not* completed a Safer Churches Course before): https://www.openlearning.com/courses/acc-safer-churches-induction-course-2nd-ed

Click on the link below, or type the following address into your web browser, for the Refresher Course (if you have completed a Safer Churches Course before): https://www.openlearning.com/courses/2021-acc-safer-churches-refresher

## Signing up to OpenLearning.com

Once you enter the course URL into your browser you will be directed to the JOIN NOW page

for the course you have selected.

1. Click the JOIN NOW button.

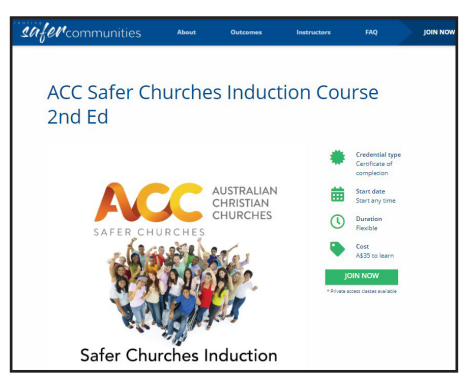

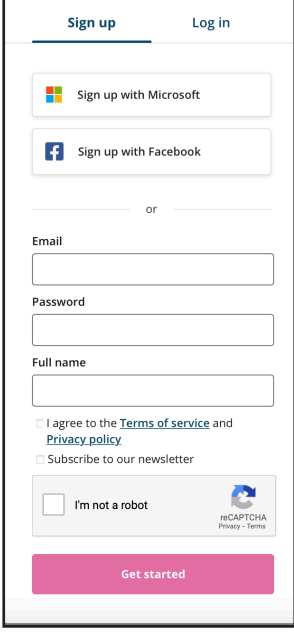

- 2. Sign up as a learner with Openlearning.com (Remember to record your password somewhere!) Click 'Get started'
- 3. Select your class.

It is the 'open class'.

4. Click Join.

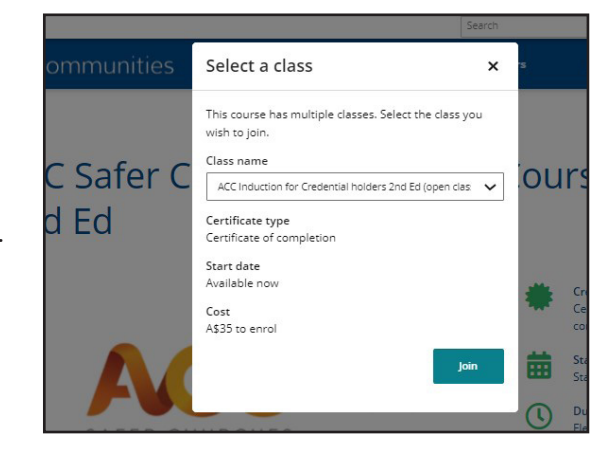

## Paying for each course

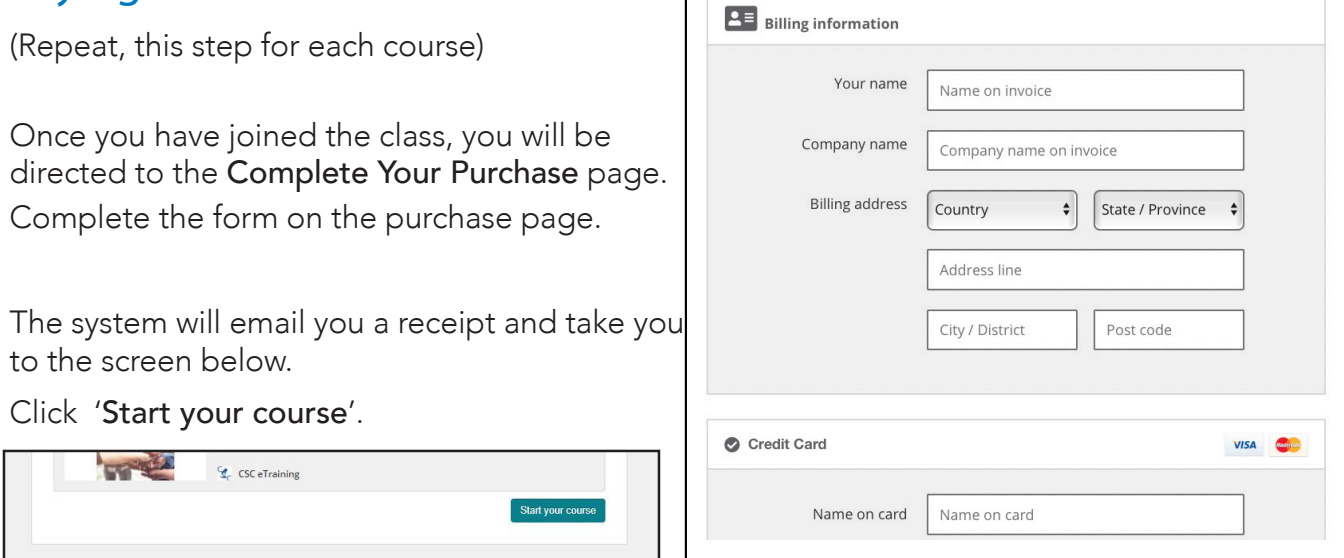

 $\Box$ 

# Complete the Enrolment Information

The system will now ask you to enter some additional enrolment information.

This information is important for communication with the Diocese.

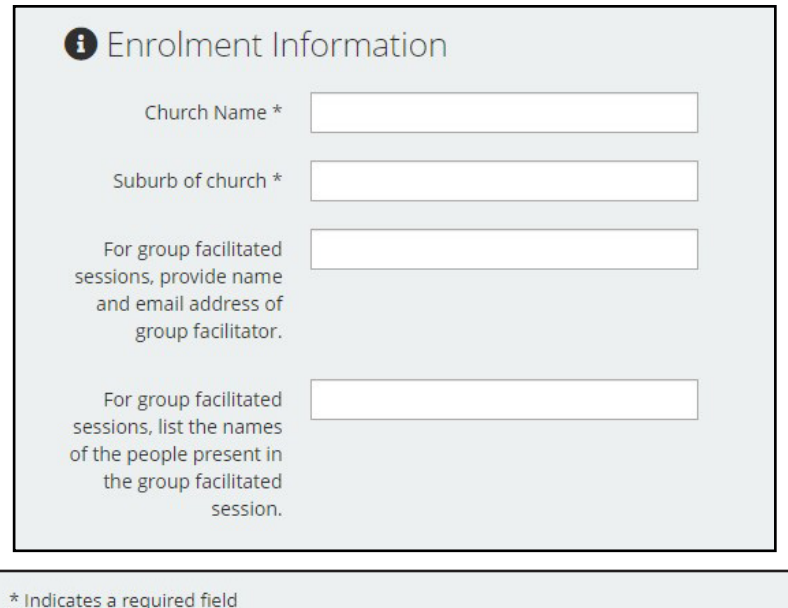

Once you have filled in all fields, click the 'Join 'button.

Permission request\*

□ By checking this box, you agree to share your email address with Creating Safer Communities. Why is this needed?

Join ACC Volunteers Essentials 2nd Edition »

# Navigating the Course

# 1. Homepage

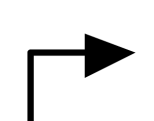

Welcome This is the ACC Safer Churches Awareness Course for ACC Credential Holders The activities are easier to complete on a PC or laptop, rather than tablets or smart phones. .<br>Upon completion, a certificate will be emailed to your 'user' email address. If you have any questions email them to etraining@safercommunities.net.au, and we will attempt to answer your question within 3 business days. Self-care: Some of the material covered in this course is sensitive, including information about abuse issues. If you are

negatively impacted in any way by the course material, please seek help from someone you trust, like your minister, a counsellor or healthcare professional

The 'Your Progress' bar tracks your progress through the course. When 100% complete, you can download your certificate.

The menu tabs on the left side allow you to switch between the sections of the course.

## 2. Automatic saving & tracking of progress

You are able to exit the course, and re-enter as many times as you like, using your email address and password. When you exit, your progress will be saved, so that you can pick up where you left off.

#### 3. Modules and Activities

Now you are ready to begin.

Use the 'Modules and Activities' tab on the left hand side of the screen to navigate your way through the course. To complete the course, please watch all the videos and complete all the activities.

# 4. Completion

Once completed, double click on 'You are Awesome!' in the progress bar to open your progress page.

Click on 'download' to get your certificate. The certificate is also emailed to you.

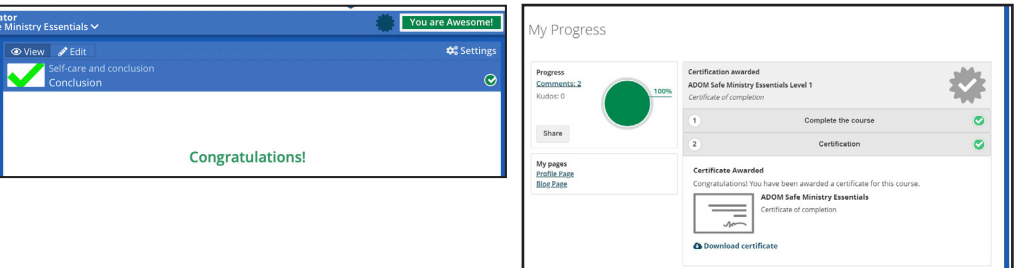

If you require any assistance email etraining@safercommunities.net.au

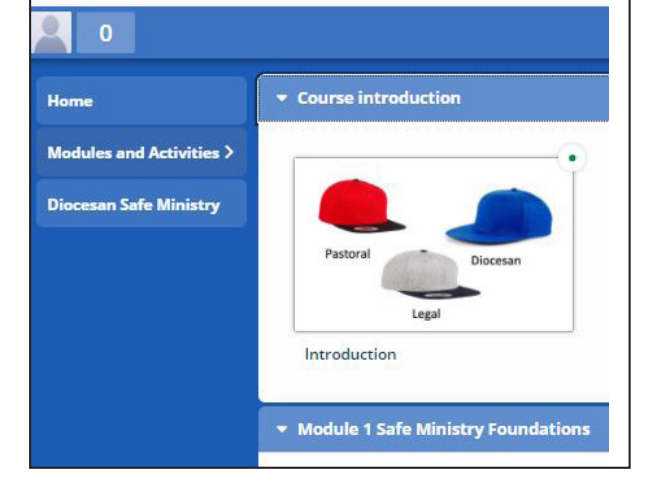